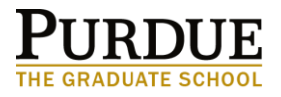

## **STUDENT INSTRUCTIONS**

## **Graduate School Form 8: Request for Appointment of Examining Committee**

*Please note that the plan of study for this degree must be in 'Outstanding' or 'Approved' status to initiate an exam request.*

- 1. Login to myPurdue using your Purdue Career Account credentials.
- 2. Select the "Graduate School Plan of Study" link under the "Graduate Students" section on the "Academic" tab.
- 3. Select the "Request for Appointment of Examining Committee" link to open the Exam Form Generator.

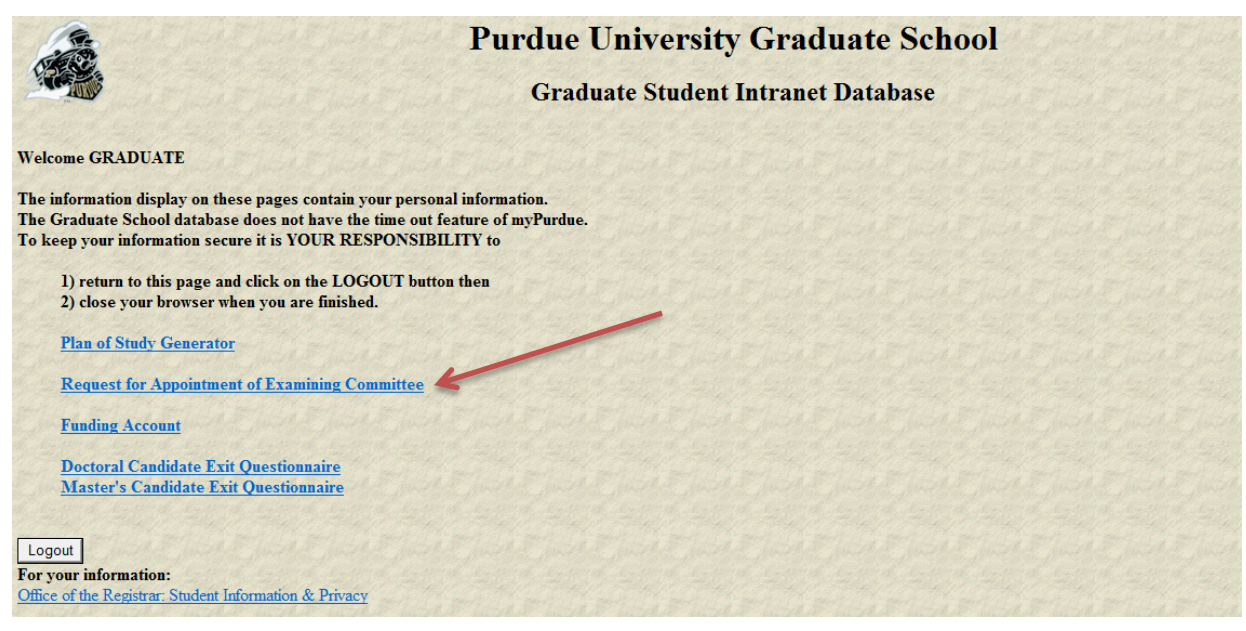

- 4. Click on the "Form 8: Request for Appointment of Examining Committee" link to initiate the form, and then indicate the exam to be taken (preliminary or final examination).
- 5. Click on the "Update Exam Committee" link to select the exam committee members; each committee member must be added one at a time.
- 6. Enter the exam date, time, building and room number.
- 7. In the "Thesis Title" section, enter the thesis title if requesting a final examination (or the preliminary title if this request is for a preliminary examination).
- 8. Once completed, submit the form for approval.

Notes:

- *The form may be left in "Saved" status for editing, but must be submitted in order to be processed.*
- *This request must be received by the Graduate School at least 2 weeks prior to the requested exam date.*
- *You will receive an automated email when the Form 8 has been fully approved.*